## Creating a Zoom Account with BUSD - for Staff

- 1. Login to Clever
- 2. Go to <u>https://clever.com/in/berkeley</u>

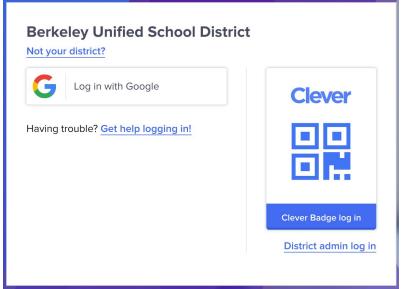

- 3. Choose Login with Google
- 4. Click on the Zoom Teachers & Staff App

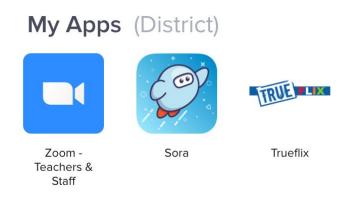

- 5. **If you have never had a Zoom account** with your @berkeley.net email address your account will be automatically created and you will be logged in to our berkeley-net Zoom account with all the paid/Pro Zoom features. You can stop here.
- 6. If you previously created a Zoom Account using your @berkeley.net email address, but it is not part of the berkeley-net Zoom Account there are a few more steps.

7. After clicking on the Zoom App in Clever you will be taken to a Zoom page where you'll be asked to confirm your email address. Be sure your @berkeley.net email address is

## Confirm your email address

Welcome! Please confirm your email below to get started.

demo2@berkeley.net

Confirm your email address

shown.

8. An email will be sent to your email address to confirm your account.

We've sent an email to demo2@berkeley.net.

If you did not receive the email, please go back and try over again.

- 9. Go to your email and find the email invitation from Zoom.
- 10. The email will ask if you would like to switch your account to the berkeley-net Zoom Account. You must do this to take advantage of the paid/Pro Zoom features in our berkeley-net Zoom account. Click Switch to the new account.

| Hello <u>demo2@berkeley.net</u> ,<br>You are currently a member of the Zoom account , and you are trying to sign into<br>the new Zoom account <b>Berkeley Unified School District (berkeley-net.zoom.us)</b> .<br>If you want to switch to become a member of the account <b>Berkeley Unified School</b> | Hello demo2@berkeley.net,                                                                                                    |
|----------------------------------------------------------------------------------------------------|----------------------------------------------------------------------------------------------------|
| You are currently a member of the Zoom account , and you are trying to sign into the new Zoom account <b>Berkeley Unified School District (berkeley-net.zoom.us)</b> . If you want to switch to become a member of the account <b>Berkeley Unified School</b>                                            |                                                                                                    |
| You are currently a member of the Zoom account , and you are trying to sign into the new Zoom account <b>Berkeley Unified School District (berkeley-net.zoom.us)</b> . If you want to switch to become a member of the account <b>Berkeley Unified School</b>                                            |                                                                                                    |
| the new Zoom account <b>Berkeley Unified School District (<u>berkeley-net.zoom.us</u>).<br/>If you want to switch to become a member of the account <b>Berkeley Unified School</b></b>                                                                                                    | Tou are currently a member of the zoom account , and you are trying to sign into                                                                 |
|                                                                                                    |                                                                                                    |
|                                                                                                    | If you want to switch to become a member of the account <b>Berkeley Unified Sch</b><br><b>District</b> , click the button below within 24 hours. |

11. You will be taken to another Zoom page where you must confirm that you'd like to switch your account. Read the message and click I Acknowledge and Switch

## By accepting this invitation, you are switching to a new Zoom account

Before you switch, be aware of the following:

- After you switch, you can still access your own data, such as your meetings and recordings.
- Your role in the new account will be "member". This role might have fewer privileges than your role in your current account.
- Your new account might not provide access to all of the features you have in your current account.

I Acknowledge and Switch

Sign into Your Current Account

- 12. You will now be logged in to your Zoom account under berkeley-net and have all the paid/Pro features of the berkeley-net Zoom account.
- 13. Review the settings in your account to turn on features that are defaulted off such as annotation, whiteboard, and **chat**. These need to be set before starting a meeting.

If you have trouble with these instructions or creating your account please enter a Help Desk (<u>https://helpdesk.berkeley.net</u>) ticket.